\_\_\_\_\_\_\_\_\_\_\_\_\_\_\_\_\_\_\_\_\_\_\_\_\_\_\_\_\_\_\_\_\_\_\_\_\_\_\_\_\_\_\_\_\_\_\_\_\_\_\_\_\_\_\_\_\_\_\_\_\_\_\_\_\_\_\_\_\_\_\_\_\_\_\_\_\_\_\_\_\_\_\_\_\_

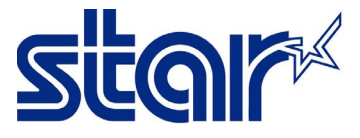

\*Connect Bluetooth in Bluetooth Setting on device first \*\*This manual and Application are compatible on iOS & Android

1. Download "STAR Quick Setup Utility App" and install it.

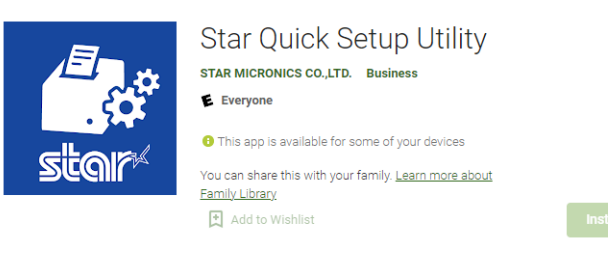

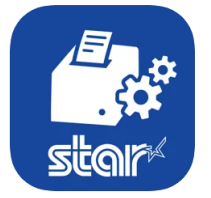

Star Quick Setup Utility [4+] STAR MICRONICS CO., LTD. ฟรี

- 2. Open "STAR Quick Setup Utility App"
- 3. Click "Select Printer"

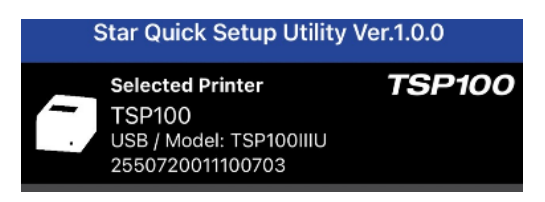

4. Choose the printer which is connecting

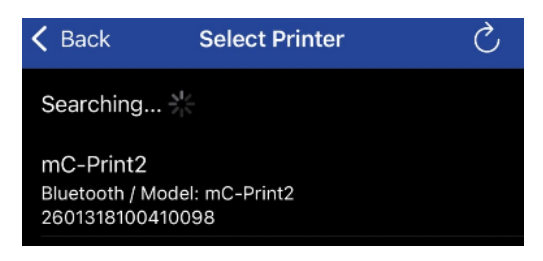

5. Click "Yes"

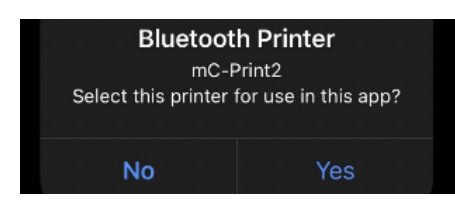

\_\_\_\_\_\_\_\_\_\_\_\_\_\_\_\_\_\_\_\_\_\_\_\_\_\_\_\_\_\_\_\_\_\_\_\_\_\_\_\_\_\_\_\_\_\_\_\_\_\_\_\_\_\_\_\_\_\_\_\_\_\_\_\_\_\_\_\_\_\_\_\_\_\_\_\_\_\_\_\_\_\_\_\_\_

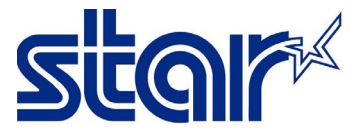

## 6. Click "Printer Setting"

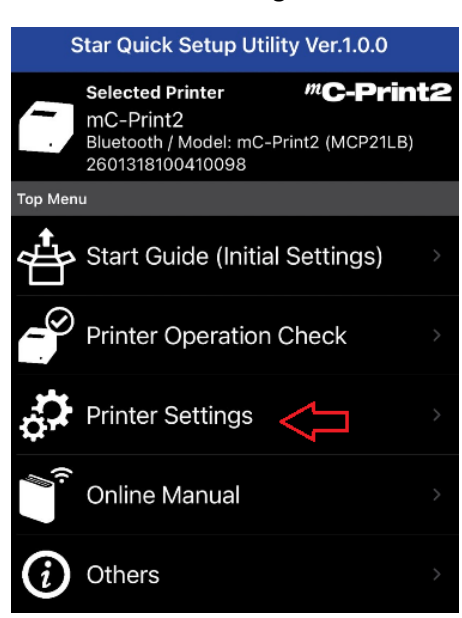

## 7. Click "Firmware Update"

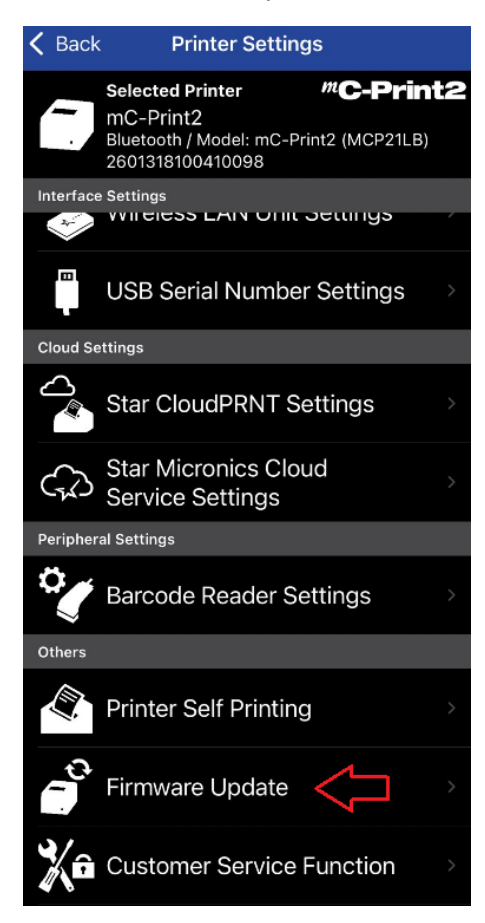

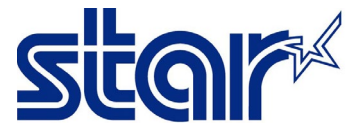

\_\_\_\_\_\_\_\_\_\_\_\_\_\_\_\_\_\_\_\_\_\_\_\_\_\_\_\_\_\_\_\_\_\_\_\_\_\_\_\_\_\_\_\_\_\_\_\_\_\_\_\_\_\_\_\_\_\_\_\_\_\_\_\_\_\_\_\_\_\_\_\_\_\_\_\_\_\_\_\_\_\_\_\_\_ 8. If the firmware printer still not latest version, software will be show latest version then click "Update"

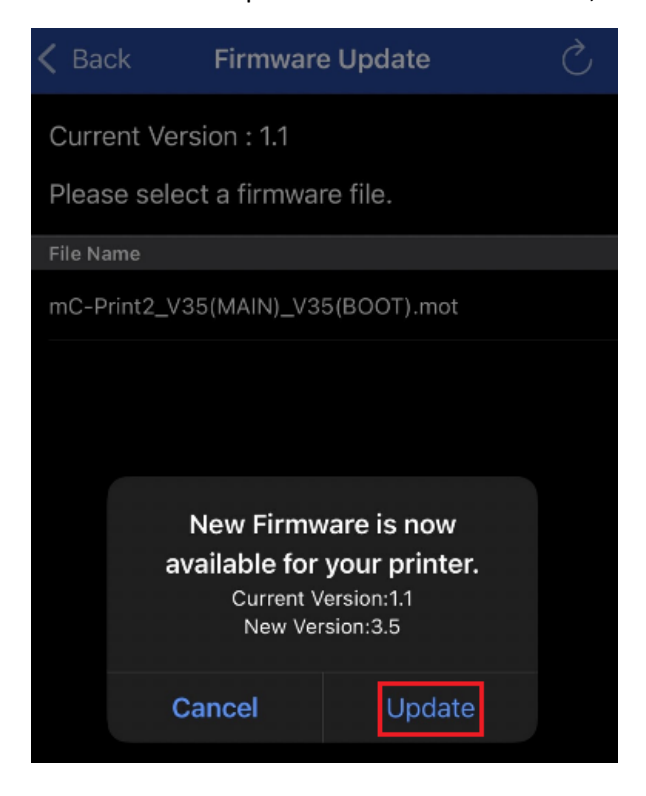

9. Printer will be flashing and when completed, there is a sound from the printer.

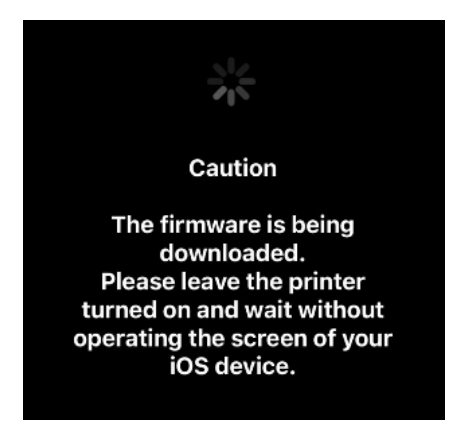

## 10. Click "OK"

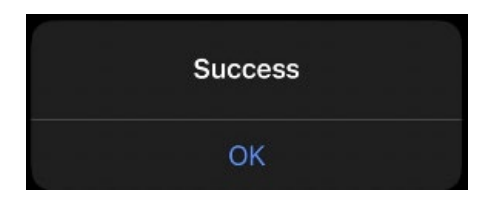

\_\_\_\_\_\_\_\_\_\_\_\_\_\_\_\_\_\_\_\_\_\_\_\_\_\_\_\_\_\_\_\_\_\_\_\_\_\_\_\_\_\_\_\_\_\_\_\_\_\_\_\_\_\_\_\_\_\_\_\_\_\_\_\_\_\_\_\_\_\_\_\_\_\_\_\_\_\_\_\_\_\_\_\_\_

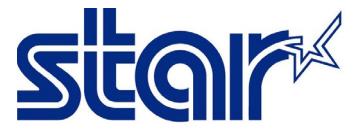

11. Software will be show current firmware version then Click "Back"

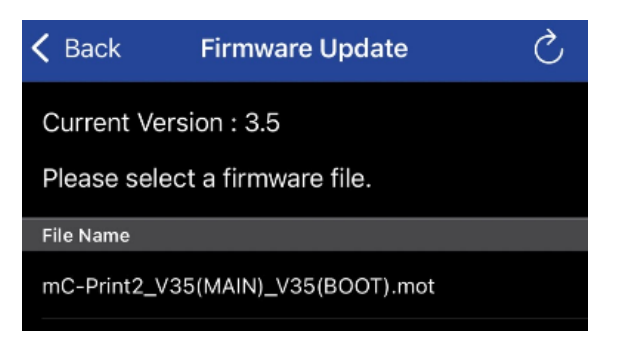

12. Click "Printer Self Printing" to check firmware version of the printer on first line.

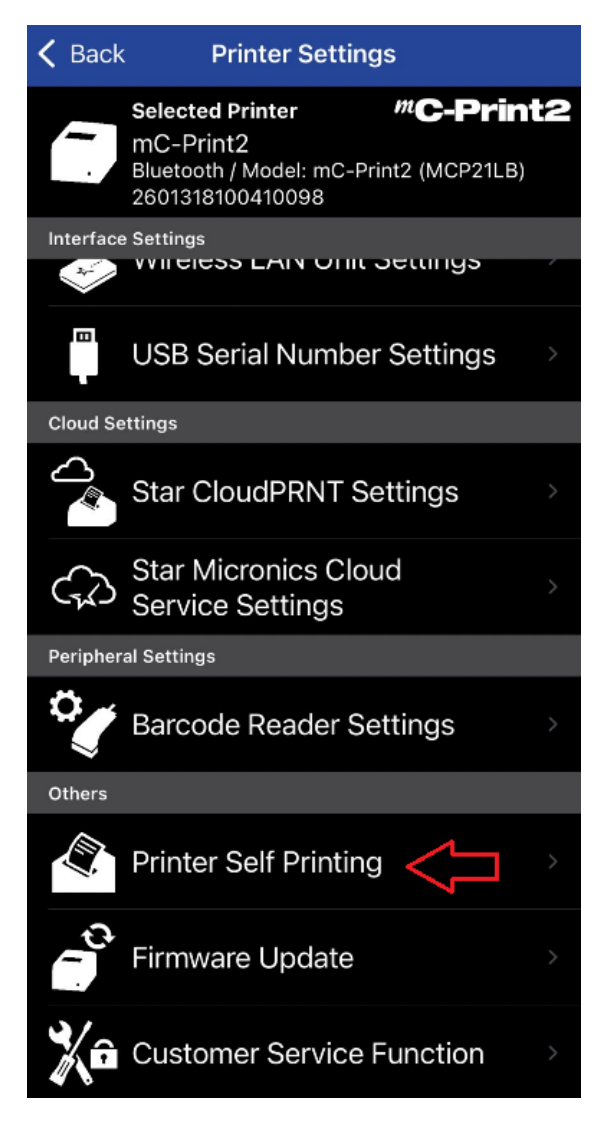